# FS818

## NET IMPRESS フラッシュマイコンプログラマ用 コントロールモジュール

代表マイコン:SPC56EL60

インストラクションマニュアル

株式会社DTSインサイト

## FS818(SPC56EL60) INSTRUCTION MANUAL No. M2391PC-01

## 改訂履歴

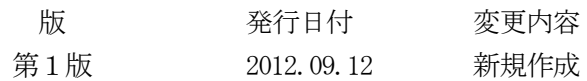

## おことわり

- 1)本書の内容の全部または一部を、無断転載することは禁止されています。
- 2)本書の内容は、改良のため予告なしに変更することがあります。
- 3)本書の内容について、ご不審な点やお気付きの点がございましたらご連絡ください。
- 4)本製品を運用した結果の内容の影響につきましては、3)に関わらず責任を負いかねますので ご了承ください。

© DTS INSIGHT CORPORATION. All Rights Reserved. Printed in Japan

目次

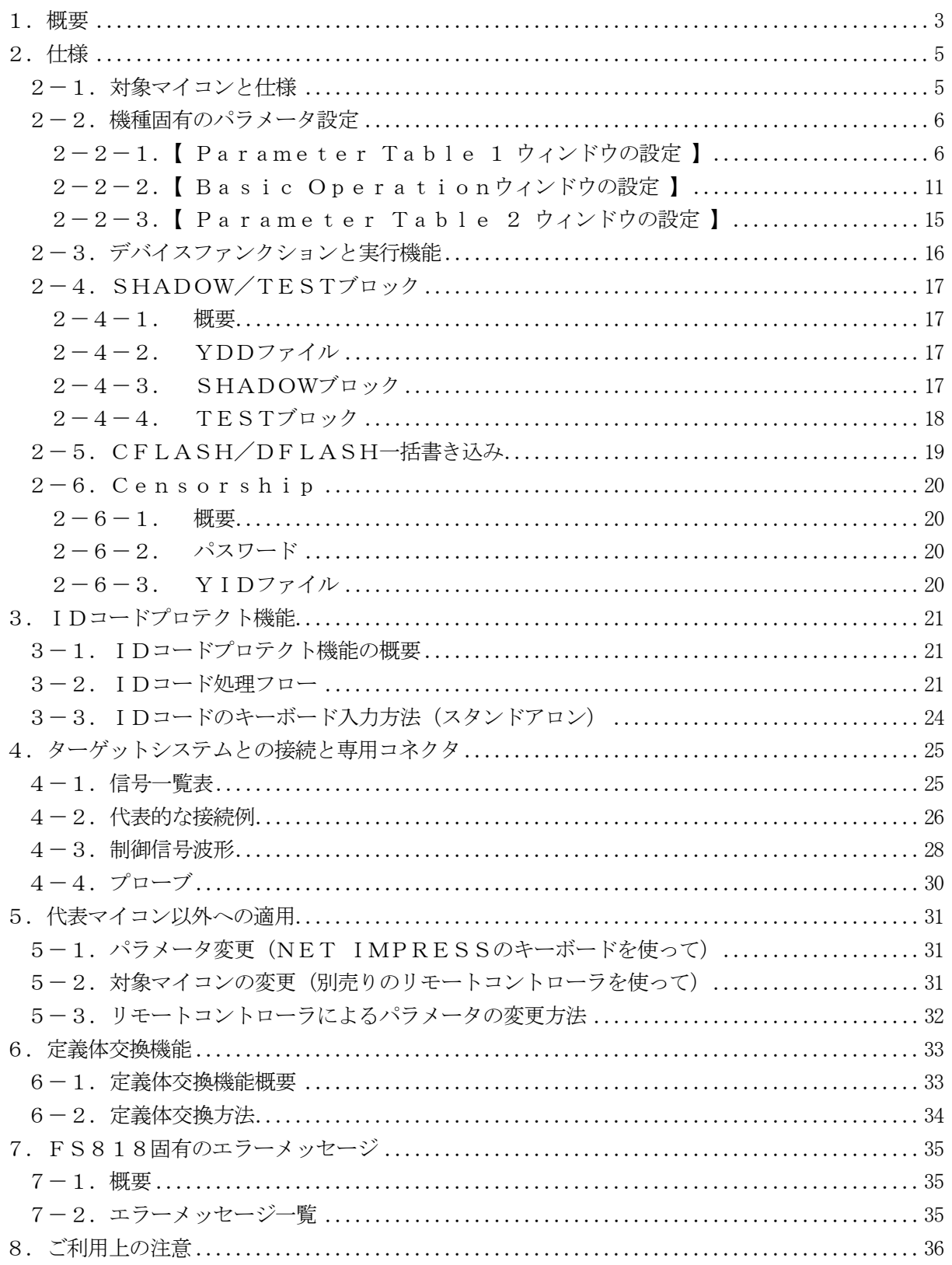

### 1.概要

FS818は、NET IMPRESSアドバンスオンボードフラッシュマイコンプログラマ用のコ ントロールモジュールです。

FS818は、STマイクロエレクトロニクス社製:SPC56EL60を代表機種とする、これ と同一のアルゴリズム・プロトコルで書き込み可能なフラッシュメモリ内蔵マイコンを対象とします。 本製品は書き込み制御情報を内蔵したコンパクトフラッシュカードで構成されます。

コントロールモジュール(コンパクトフラッシュカード)の書き込み制御情報エリア以外は、DO Sファイル領域として、お客様がホストコンピュータ上で作成したオブジェクトファイルの一時的保 管領域等としてご利用頂けます。

コントロールモジュールは、/P128、/D128、/D512のオプション指定となります。 Dタイプは、コントロールモジュールフォルダ切り換えが可能です。

## < ご注意 >

コントロールモジュールでは、当該代表マイコンと同一のアルゴリズム・プロトコルをもつ、他の マイコンの書き込みが可能です。

書き込み方式が同一の当該代表マイコン以外のマイコン用としてご利用される場合は、別売りのリ モートコントローラ (AZ490)によって、コントロールモジュール内の一部のパラメータを書き 換える必要があります。

パラメータの書き換えについては、第5章をご参照ください。

お客様がお使いになられるマイコンが、本製品の代表マイコンとその書き込みプロトコル・アルゴ リズム等が同一であるか、もう一度ご確認ください。

書き込み方式の異なるマイコンに対するご利用は、ターゲットマイコン及びそれを含むユーザシス テムを破壊する恐れがあります。

### 【 確認事項 】

- a.コントロールモジュールのマニュアルに表記されている代表マイコン型名と同一の 書き込み方法か否か?
- b. 特にプログラミング用電圧(Vpp)及び書き込み制御アルゴリズムが代表機種と 一致しているのか?
- c.書き込み制御のための通信プロトコルが代表マイコンと同一か?
- d.RAMローディング方式の書き込み制御プログラムを採用しているマイコンでは、当該する マイコン用の書き込み制御プログラムが用意されているか? また、そのプログラムの仕様は、本器の代表マイコン用の書き込み制御プログラムと同一の 書き込み仕様となっているか?

ご不明な点は、弊社または代理店へお問い合わせください。

## 2.仕様

2-1.対象マイコンと仕様

特に記載なき項目は、NET IMPRESS標準に準じます。

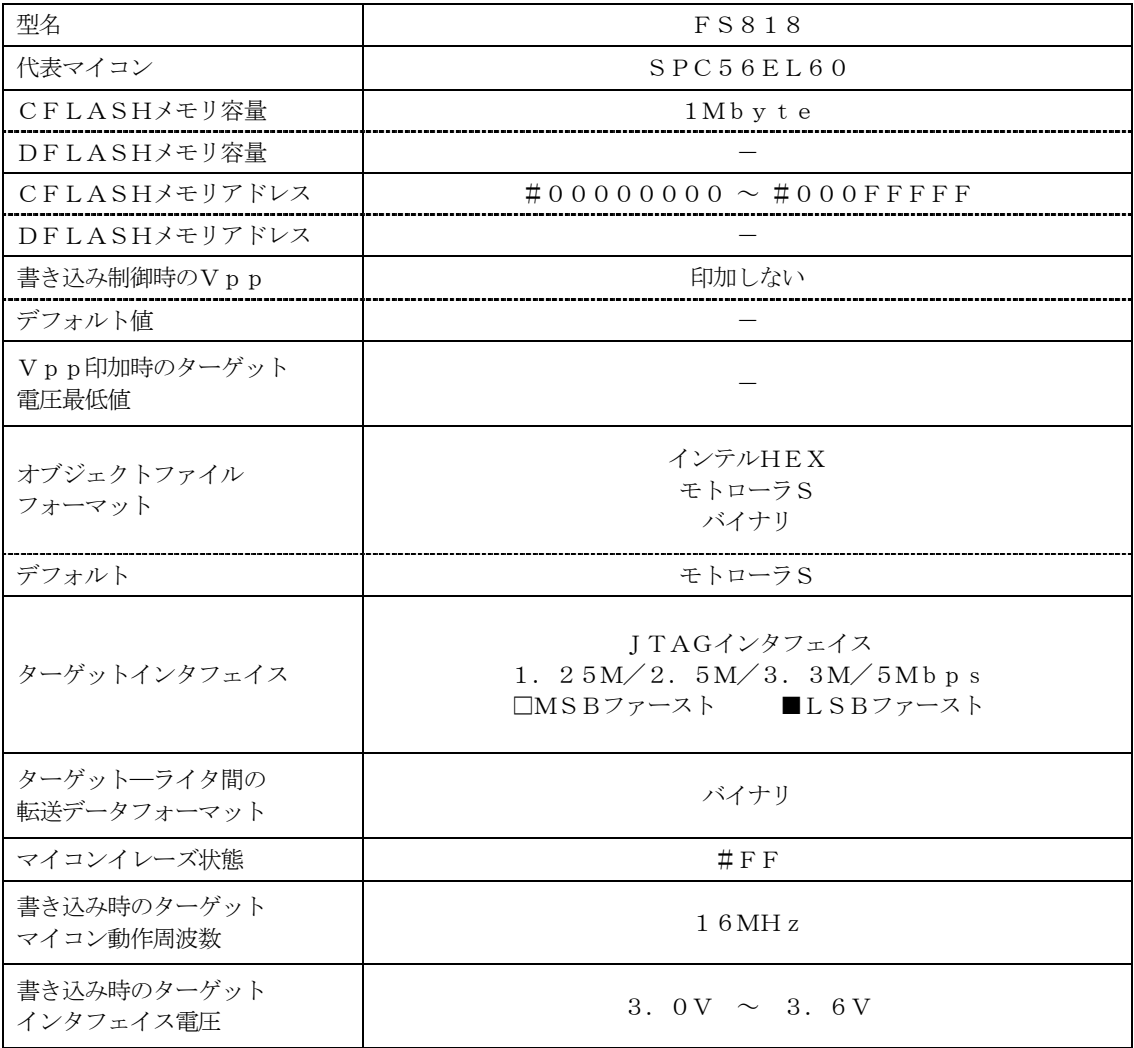

### 2-2.機種固有のパラメータ設定

AZ490 (リモートコントローラ: Windows上で動作)を利用して次の初期設定を行いま す。リモートコントローラのご利用方法については、AZ490:リモートコントローラのインスト ラクションマニュアルをご参照ください。

 $2-2-1$ . | Parameter Table 1 ウィンドウの設定 ]

Parameter Table 1 画面上で、ターゲットマイコンにあったパラメータ設定を行いま す。

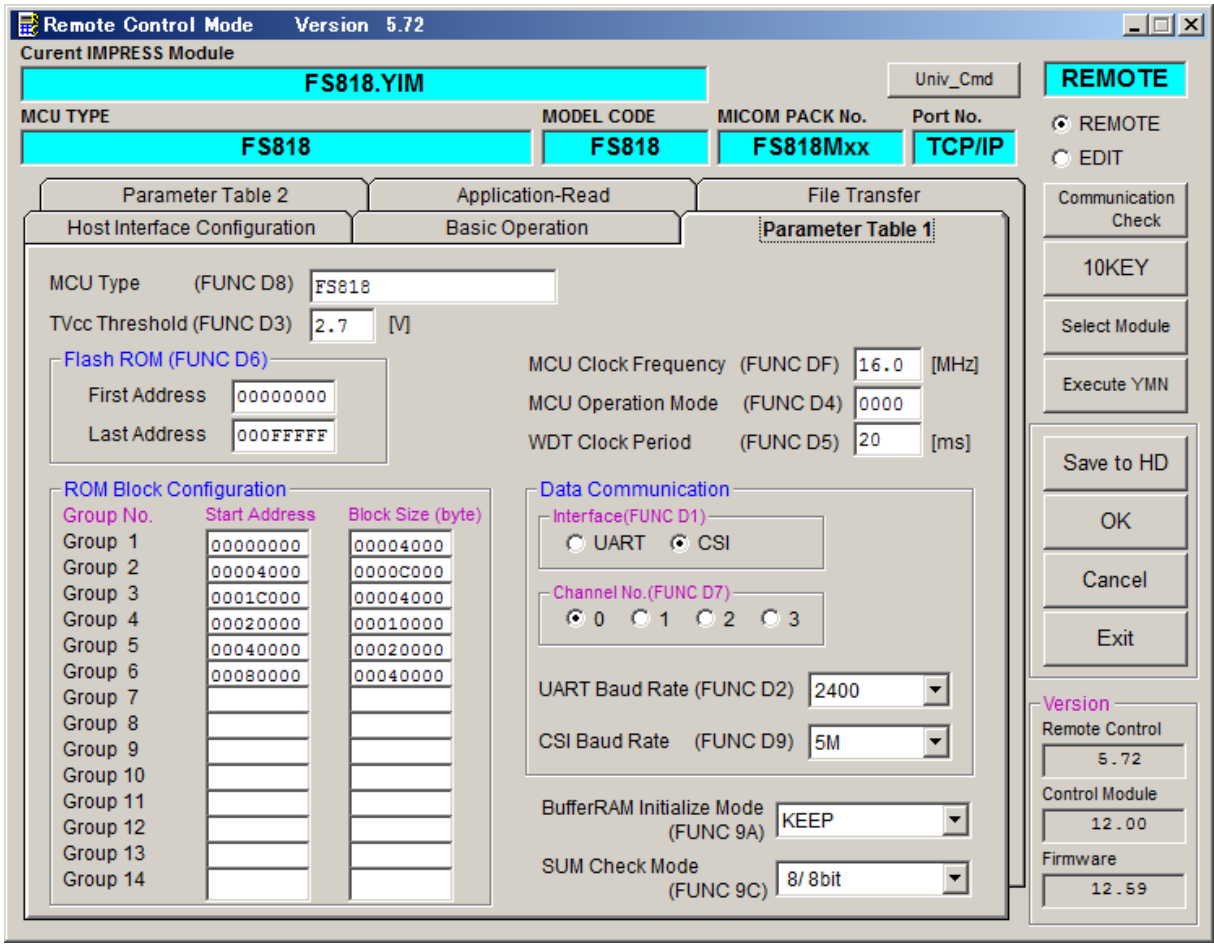

①TVcc Threshold【 FUNC D3 】

ターゲットマイコンの動作電圧の下限値よりさらに10%程低い値を設定してください。 NET IMPRESSは、ターゲットマイコンの動作電圧(TVcc)を監視しており、 この電圧がここで設定する電圧値以上の時に、デバイスファンクションを実行します。 NET IMPRESSでのTVccスレッショルドの設定は、NET IMPRESSの インストラクションマニュアル【 5-4-5 TVccスレッショルド設定 】をご参照ください。

②Flash ROM【 First/Last Address 】【 FUNC D6 】 マイコンに内蔵されているフラッシュメモリ領域(First/Last Address)を 設定してください。 NET IMPRESSでのFlash ROMの設定はできずに、表示のみとなります。

NET IMPRESSインストラクションマニュアル【 5-4-8 フラッシュメモリ領域 表示 】をご参照ください。

## ③ROM Block Configuration

フラッシュメモリのブロック構成を設定します。

< ブロック情報テーブル >

ブロック情報テーブルは、ブロックグループNo.、ブロックグループのスタートアドレス、 ブロックサイズの3情報からなります。

ブロックグループNo.:Group1~Group14までの14Groupが指定できます。 連続したブロックサイズの等しい一群のブロックを一つのブロック グループとして、アドレスの若い方から、若い番号のブロック番号を 付与します。

スタートアドレス: ブロックグループの開始アドレスです。 このアドレスからブロックサイズで定められた大きさのフラッシュ メモリが連続して並び、一つのブロックグループを構成します。 ブロックサイズ: NET IMPRESSは、次の(ブロック)グループアドレスまで、

このブロックサイズで定められたフラッシュメモリブロックが連続して 配置されるものと解釈されます。

最終ブロックは、ブロックスタートアドレス及びブロックサイズに"0"を記入します。

例 )

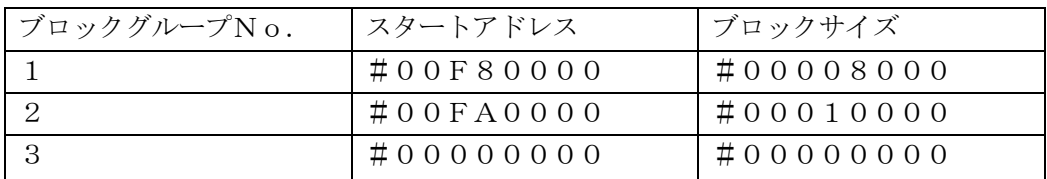

スタートアドレス

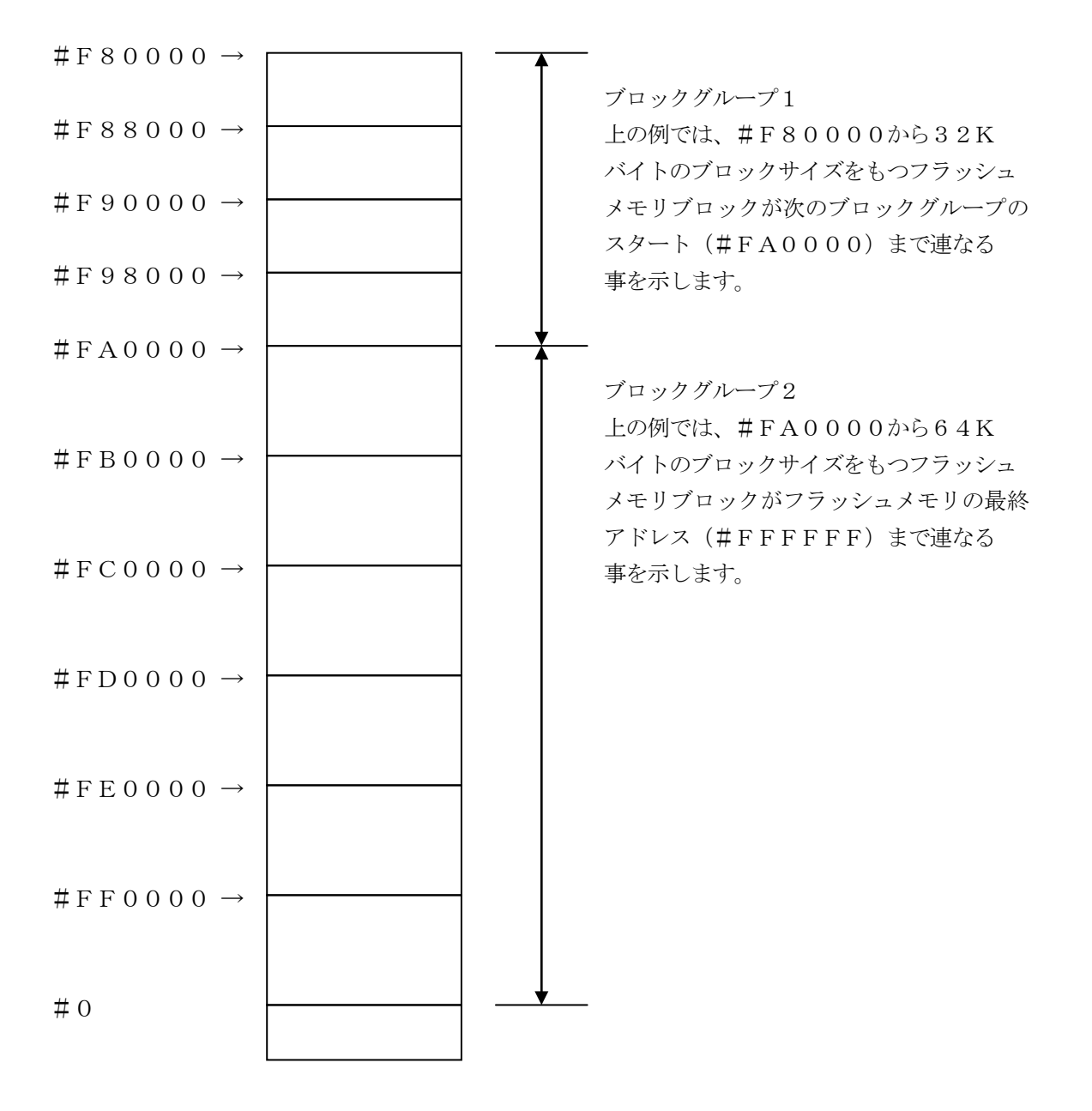

④MCU Clock Frequency【 FUNC DF 】 ターゲットマイコンの外部入力周波数を指定してください。 NET IMPRESSでのMCU Clock設定は、NET IMPRESSのインストラク ションマニュアル【 5-4-13 MCU動作周波数設定 】をご参照ください。

⑤MCU Operation Mode【 FUNC D4 】 SHADOW/TESTブロックの処理を制御します。 設定内容は以下のようになります。

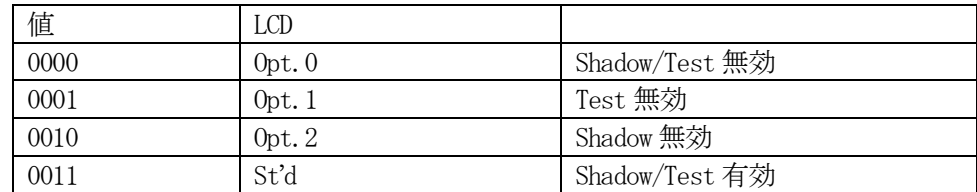

SHADOW/TESTブロックに対する処理の詳細は、本書【2-4 SHADOW/TEST ブロック】をご参照ください。

⑥WDT Clock Period【 FUNC D5 】

NET IMPRESSは、オンボードプログラミング中に定周期のロックパルスを出力する機能 を持っています。この周期を利用する場合はWDT周期の設定を行います。 定周期パルスは、4-1信号一覧表のWDT (18ピン端子)信号から出力されます。 NET IMPRESSでのWDT設定は、NET IMPRESSのインストラクション マニュアル【 5-4-7 ウォッチドックタイマ設定 】をご参照ください。

⑦Data Communication

NET IMPRESSとターゲットマイコン間の通信設定を指定します。 本コントロールでは、ウィンドウの各項目を次のように設定してください。

- ・通信路選択【 FUNC D1 】 本コントロールモジュールでは、設定は不要です。
- ・Channel No.【 FUNC D7 】 本コントロールモジュールでは、設定は不要です。
- ・UART Baud Rate【 FUNC D2 】 本コントロールモジュールでは、設定は不要です。

・CSI Baud Rate【 FUNC D9 】 JTAGインタフェイスの通信速度を選択します。選択可能なボーレートは各マイコンのマイコ ンパックマニュアルの仕様をご参照ください。 NET IMPRESSでの通信速度設定は、NET IMPRESSのインストラクションマニ ュアル【 5-4-4 CSI通信速度設定 】をご参照ください。

⑧MCU Type【 FUNC D8 】

この項目へ設定された内容が、ウィンドウ左上部のMCU Type及びNET IMPRESS本 体上に表示されます。

マイコンの型名、お客様の装置型名など任意の文字を16桁まで入力できます。

 $\Theta$ OK

Parameter Table 1ウィンドウ内容を、コントロールモジュールに転送するキー です。①~⑧の設定変更後は、ウィンドウに移る前に必ず、OKキーを押してください。 OKキーが押されなければ、パラメータは反映されません。

# $2-2-2$ . 【 Basic Operationウィンドウの設定】

Basic Operationウィンドウ上では、次の2項目の設定を行います。

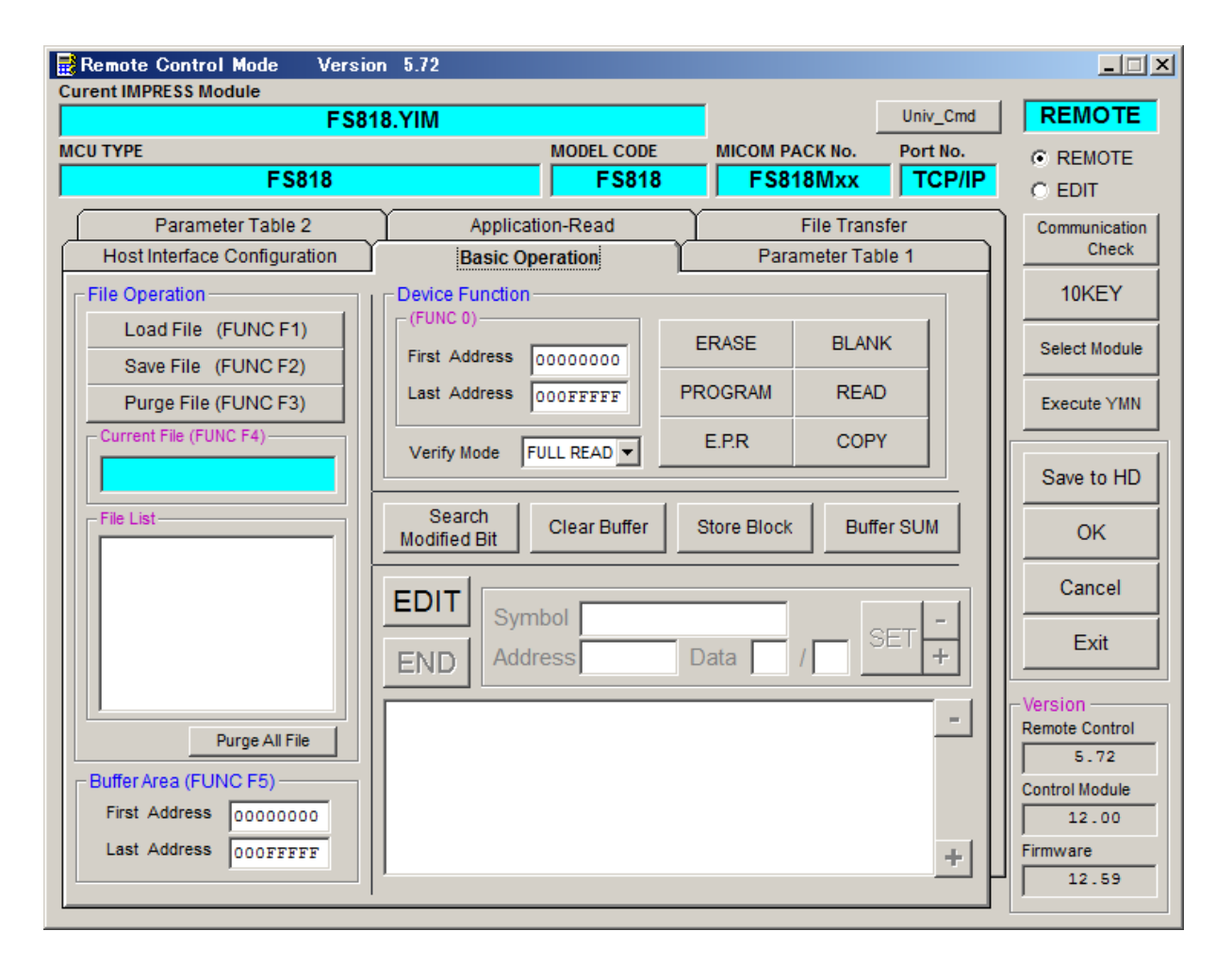

①Device Function【 FUNC 0 】

マイコンへのデバイスファンクションの対象領域を設定します。

通常は、2-2-1.②項のFlash ROM領域と同じ設定にします。

デバイスファンクションアドレス【 FUNC 0】は、その設定アドレス値により、図2-2-2 -1のようにフラッシュメモリのブロック境界アドレスに自動アライメントされます。

この自動アライメントされた領域に対して、デバイスファンクションが実行されます。

②Buffer Area【 FUNC F5 】

NET IMPRESSのバッファメモリ上のデータをセーブ・ロード (バイナリファイルの場合) する領域を設定します。

通常は、2-2-1.②項のFlash ROM領域と同じ設定にします。

図2-2-2-2は、Device Function【 FUNC 0 】、Buffer Area 【 FUNC F5 】、Flash ROM Area【 FUNC D6 】の関係を示しています。

 $\Omega$ 

ウィンドウ内容を、コントロールモジュールに転送するキーです。

①~②の設定変更後は、ウィンドウに移る前に必ず、OKキーを押してください。

OKキーが押されなければ、パラメータは反映されません。

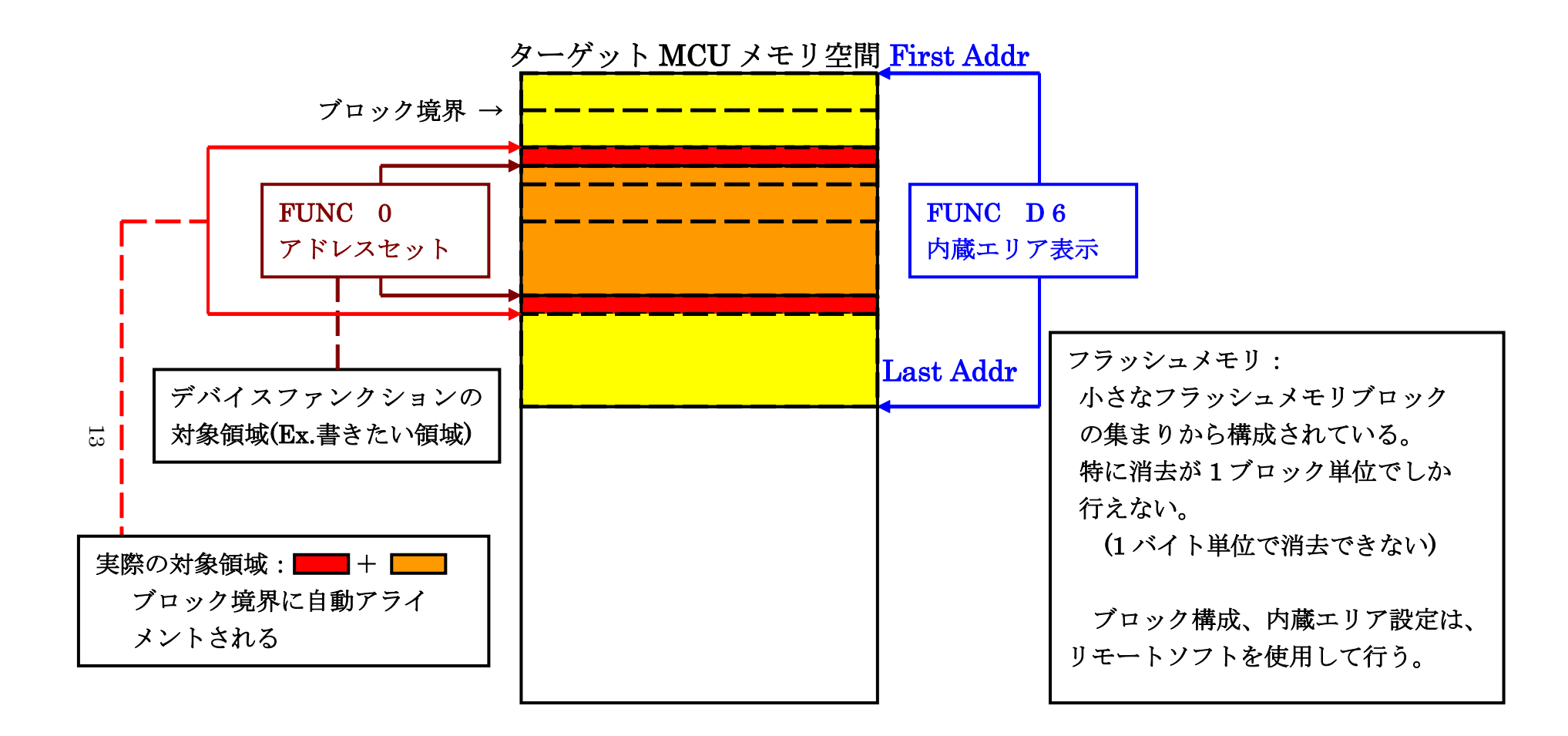

FUNC 0 アドレスセットとアドレスアライメント

図 $2-2-2-1$ 

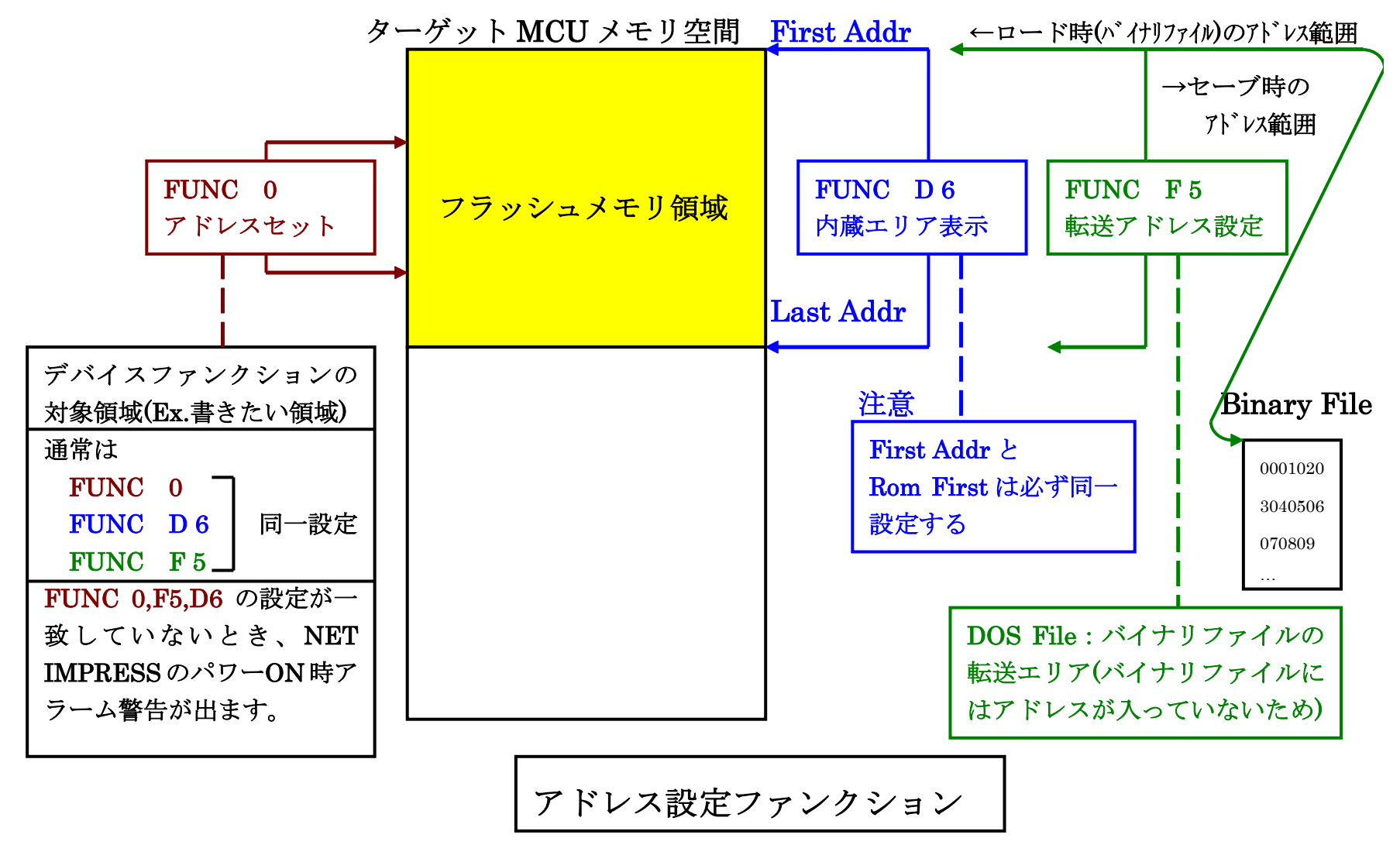

 $\overline{1}$ 

 $\boxtimes$  2-2-2

### 2-2-3. 【 Parameter Table 2 ウィンドウの設定 】

この設定ウィンドウには、マイコン固有パラメータが設定されていますので、変更しないでください。

## 設定変更が必要な場合は、事前に必ず弊社サポートセンタまで、ご相談ください。

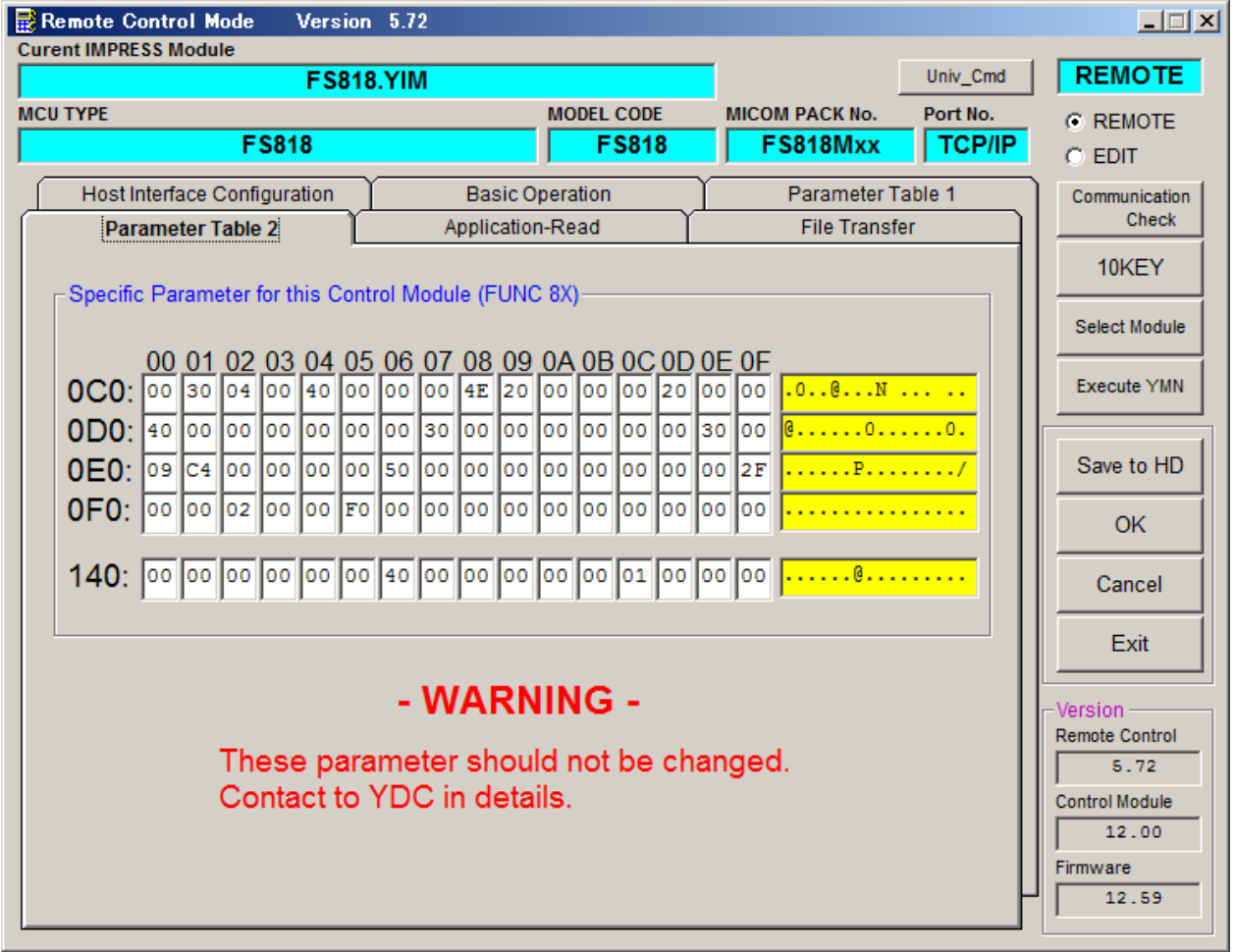

2-3.デバイスファンクションと実行機能

NET IMPRESSのデバイスファンクション起動時に実行される機能は以下のとおりです。

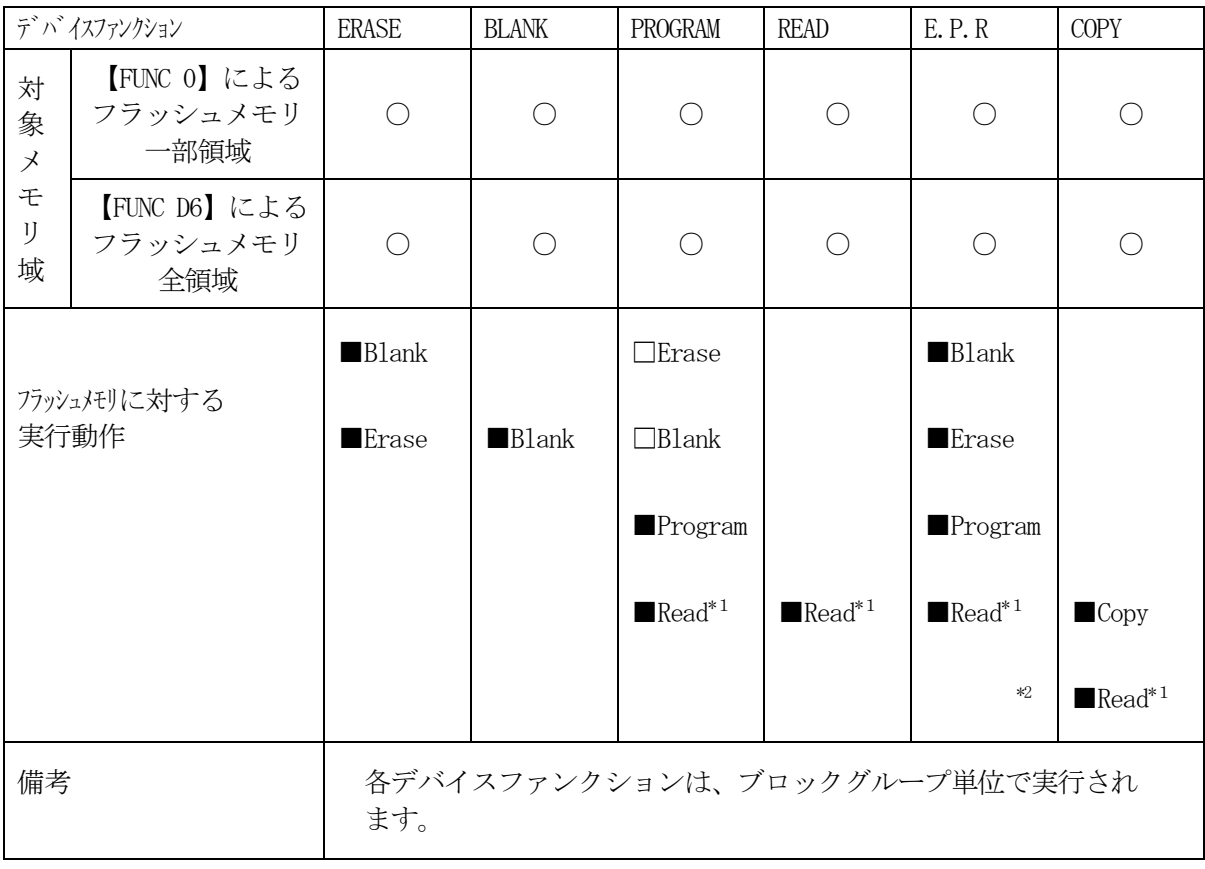

\*1:【FUNC 99】の設定値により指定されたベリファイモードでベリファイを実行 します。

\*2:各動作の終了後、SHADOW/TESTブロックの処理が行われます。 SHADOW/TESTブロックについては【2-4.SHADOW/TESTブロック】 をご参照ください。

#### 2-4.SHADOW/TESTブロック

#### $2-4-1$ . 概要

フラッシュメモリには通常の書き込み領域とは別にSHADOW/TESTブロックが存在しており、 通常の領域とは異なるアドレスに配置されています。SHADOW/TESTブロックは特殊な領域と なっており、特定の用途に使用されるデータを格納する領域が含まれます。

SHADOW/TESTブロックの書き込みには、拡張子が"YDD"となるファイル(YDDファ イル)を使用します。

FUNC D4の設定によりSHADOW/TESTブロックの書き込みが有効な場合、YDDファ イルが存在しない場合にはエラーとなります。SHADOW/TESTブロックの書き込みが無効と設 定されている場合、処理は行われません。

 $2-4-2$ . YDDファイル

SHADOW/TESTブロックの書き込みにおいて、YDDファイルに書き込みデータを格納しま す。

YDDファイルはDOS領域に1つだけ配置することとします。2つ以上存在する場合はエラーとし ます。YDDファイルに格納するデータはSフォーマットとします。SHADOW/TESTブロック のアドレスのデータを書き込みデータとして使用し、範囲外のデータは無効とします。

また、YDDファイルのファイルサイズは16KB以下とします。

#### $2-4-3$ . SHADOWブロック

SHADOWブロックに対しての書き込みでは、すでに書き込まれているデータを消去しないために、 読み出しデータを書き戻す処理を行います。

データが書き込まれている領域を消去状態にする場合には、書き込みデータとしてFFを設定してく ださい。

#### $2-4-4$ . TESTブロック

TESTブロックは消去を行うことができず、未書き込み領域に対する書き込みを1度だけ行うこと ができます。消去や書き込み済みの領域を書き換えることはできません。

本コントロールモジュールではOTPエリアの書き込みをサポートします。

TESTブロックへの書き込みは8バイト単位で行います。アライメントに注意して下さい。

書き込みデータとして1バイトだけ設定した場合でも、それを含む8バイトが書き込み領域となりま す。

フラッシュに関する詳細についてはマイコンのマニュアルをご参照ください。

SHADOW/TESTブロックへの書き込みを行う際には、その内容を十分確認してから行うよう にして下さい。

2-5.CFLASH/DFLASH一括書き込み

オブジェクトデータのアドレス変換

CFLASH/DFLASH一括書き込みを行う場合、DFLASHへの書き込みデータはCFLAS Hに続くアドレスにロードされます。変換は下記のように行われます。CFLASHのサイズが異なる 場合にはDFLASHの開始アドレスが変わります。

DFLASHのみの場合には、アドレスの変換は行われません。

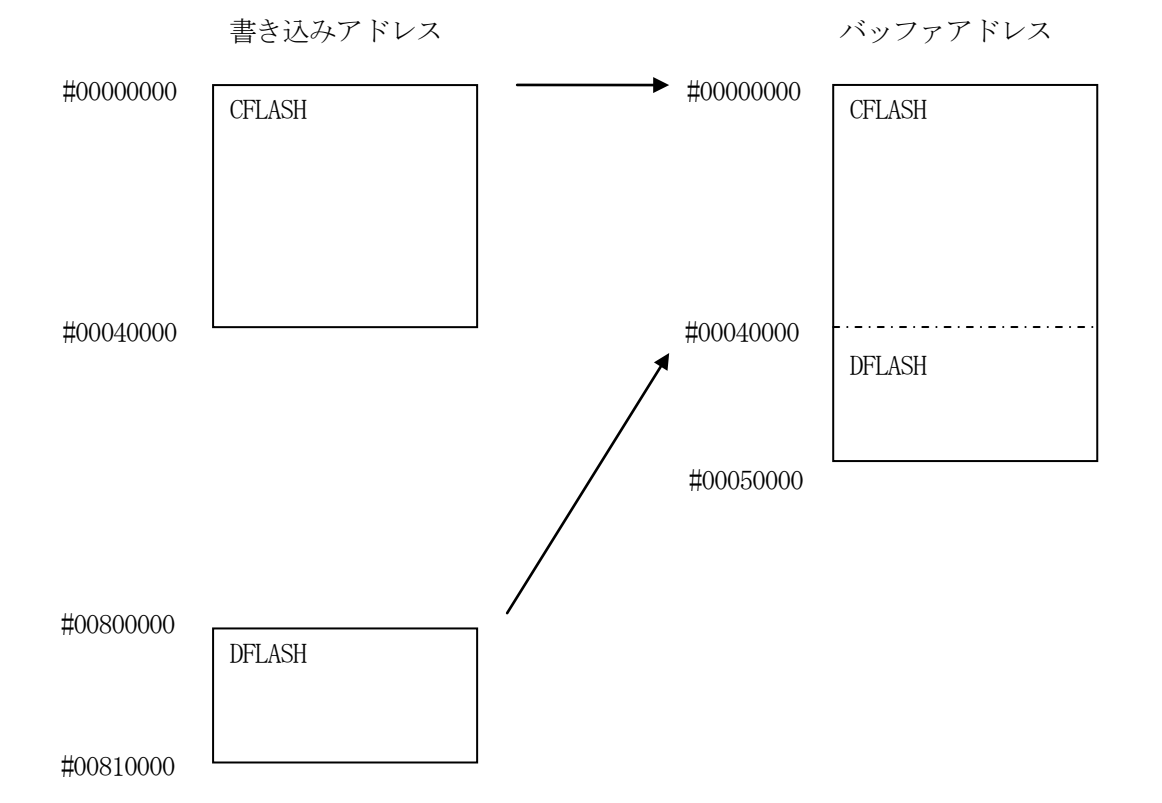

アドレス変換例

 $2-6$ . Censorship

 $2-6-1$ . 概要

Censorship機能を持つマイコンでは、"Censored Mode"として動作している 場合JTAG/Nexusによるアクセスが制限されます。

JTAG/Nexusでアクセスを行うために、パスワードをセットする必要があります。

パスワードとして送信するデータをファイルから読み出し、CENSOR\_CTRLレジスタにパス ワードをセットする事でアクセスを可能にします。

Censorshipに関する詳細はマイコンのマニュアルを参照下さい。

#### $2-6-2$  パスワード

Non-Volatile Private Censorship Password register に格納される値がパスワードとなります。

例として、NVPWD(Non-Volatile Private Censorship Password register)に次のような値が書き込まれ ている場合、

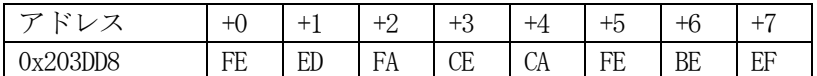

パスワードは 0xCAFEBEEF\_FEEDFACE となります。

#### $2-6-3$ . YIDファイル

拡張子を"YID"としたファイルにパスワードデータを格納します。

YIDファイルはDOS領域に1つだけ配置することとします。2つ以上存在する場合はエラーとし ます。YIDファイルに格納するデータはSフォーマットとします。

アドレスが0番地またはパスワード格納レジスタ(NVPWD)のアドレスとし、0番地の場合はパスワード となるデータ、NVPWD の場合は、NVPWD に書き込まれたデータとします。

 $\Omega$ 

S30D00000000CAFEBEEFFEEDFACECA

NVPWD

S30D00203DD8FEEDFACECAFEBEEF95

## 3.IDコードプロテクト機能

3-1. IDコードプロテクト機能の概要

本コントロールモジュールは、マイコンのIDを解読し、不正なデータ書き込み、及び読み出しを 防 ぐ機能を備えています。

IDコードはデバイスファンクション実行時に毎回チェックされます。

IDコードは書き込みオブジェクト中の一部領域のデータとして配置されます。先頭から16KBの 範囲内に8バイトから255バイトのデータを設定します。

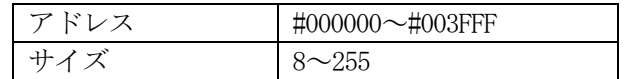

3-2.IDコード処理フロー

図3-1にNET IMPRESSフラッシュマイコンプログラマのIDコード処理フローを示しま す。NET IMPRESSでは、次の2種類の方法でIDコードを入力する事ができます。

①xxx.KEYの拡張子を持つIDファイルを、コントロールモジュールのDOS領域に、 あらかじめ配置しておく方法。 IDファイルは、カレントファイル名(現在、NET IMPRESSバッファRAMに展開 されているファイル名)と同じである必要があります。(拡張子は"KEY")

②NET IMPRESSのキーボードから、IDコードを入力する方法。 コントロールモジュールのDOS領域にマスターキーファイル(YMxxS828.AMK) を配置して頂く事でキーボード入力する際の、IDアドレスガイダンス機能がご利用頂けます。 (マスターキーファイルは、コントロールモジュールに付属されているフロッピーディスクの 中に入っています。また、マスターキーファイルはマイコン毎にあります)

NET IMPRESS単体でご利用頂く場合は①、②の双方のID入力方法がご利用頂けます。

PCからのリモートコントロールで、NET IMPRESSをご利用になる場合には、①のIDファ イルによる方法をご利用下さい。

IDファイルは、別売りのセキュリティファイルゼネレータ(AZ481)をご利用頂くことで、容 易に作成できます。

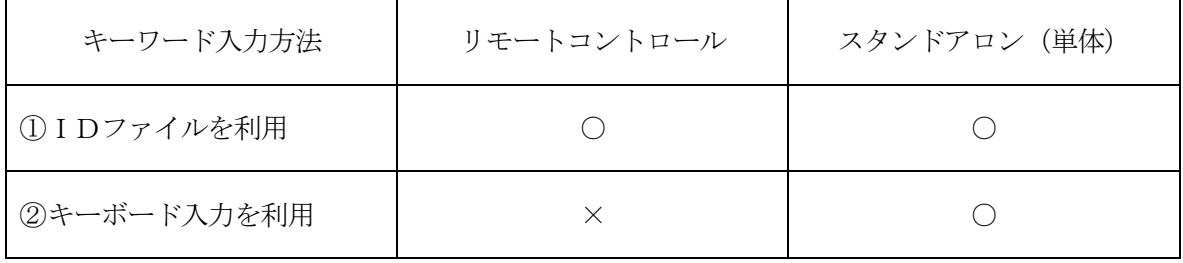

マスターキーファイルのファイル名は、次の構成になります。 YMxx S818.AMK マスターキーファイルを示します コントロールモジュールの型名を示します マイコンパック番号

当該マイコン用マイコンパック名です

\*)複数のマスターキーファイルをコントロールモジュール内に配置する事もできます。

コントロールモジュール

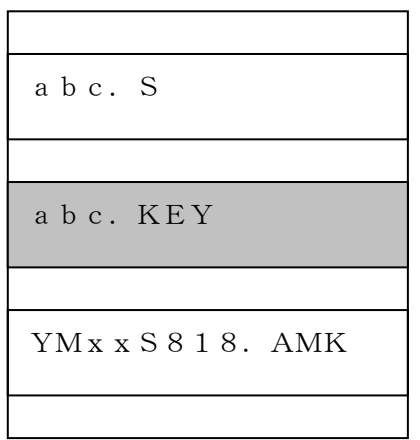

コントロールモジュール内にカレント オブジェクトファイル(abc.S) のキーファイル(abc.KEY)が 存在する場合は、abc.KEY ファイルをIDファイルとして扱い、こ の中のファイルからIDコードを 送出します

コントロールモジュール

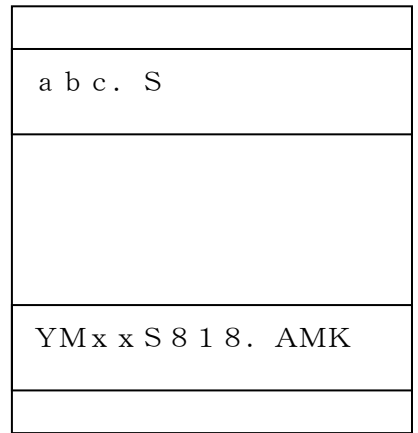

コントロールモジュール内にカレント オブジェクトファイル(abc.S)の キーファイル (abc.KEY) が 存在しない場合は、マスターキー ファイル(YMxxS818.AMK) よりキーボードより入力するIDコード アドレスを、LCDにガイダンス表示 します

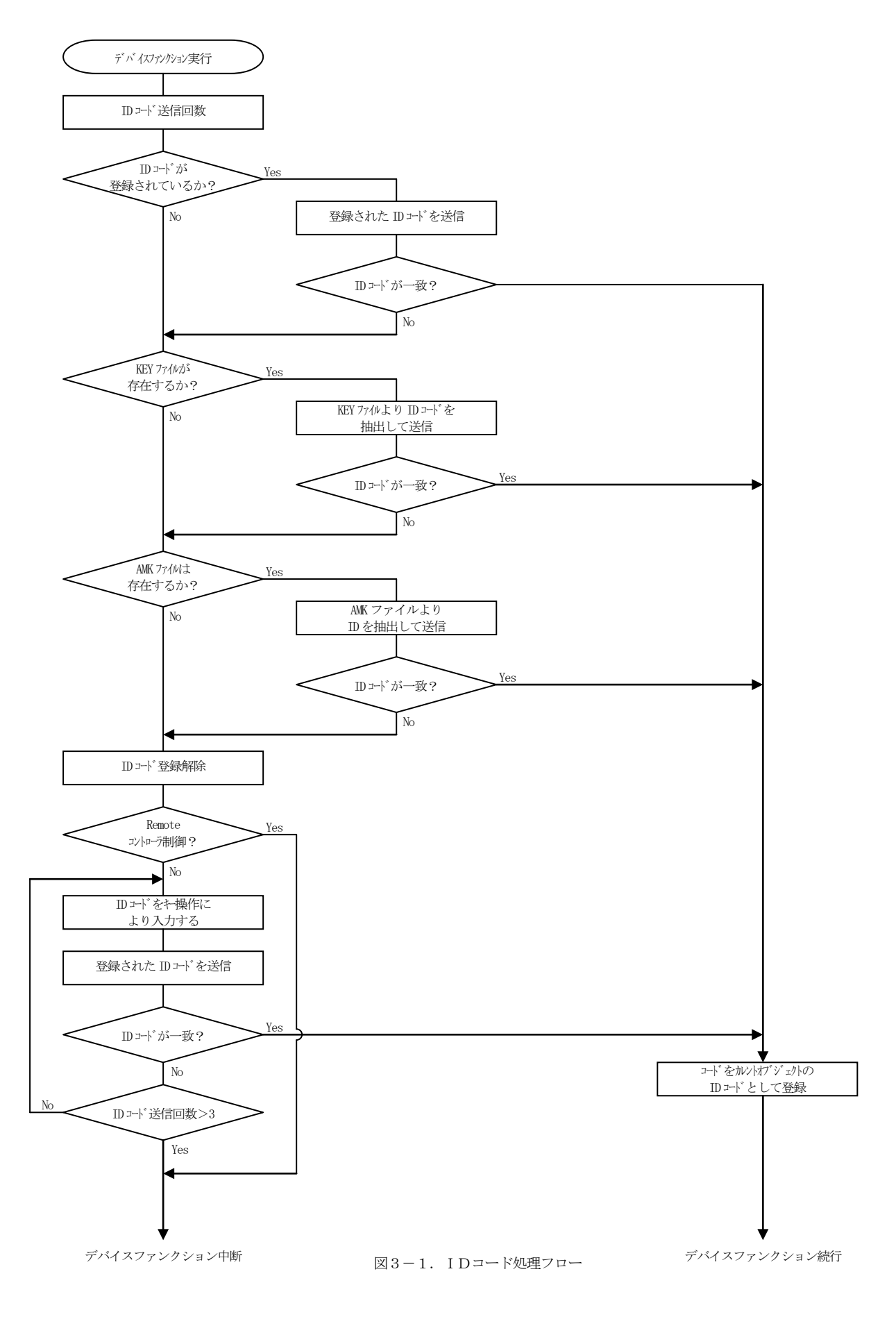

3-3. IDコードのキーボード入力方法 (スタンドアロン)

IDコードをNET IMPRESSのキーボードより入力する際には、マスターキーファイル(YM xxS818.AMK)をコントロールモジュールDOS領域に配置して、ご利用下さい。

カレントオブジェクトファイルのIDファイルが、コントロールモジュールDOS領域にない場合 は、 このマスターキーファイルの中のキーアドレス情報をもとに、入力すべきキーワードアドレスをLCD 上に表示します。

< IDコード入力手順 >

①カレントオブジェクトファイルのIDファイルがない、又はマイコンの中のIDコードと一致 しない場合は、NET IMPRESSのLCD上に入力すべきIDコードのアドレスガイダン ス情報が表示されます。

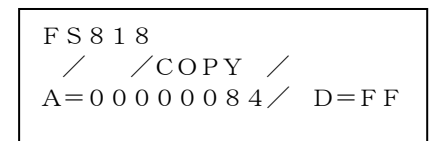

②データ(D=)の項にIDデータを入力しNET IMPESSの | SEI |キーを押します。 SETキー押下後、NET IMPRESSは、次のIDコードアドレスを表示します。 SET

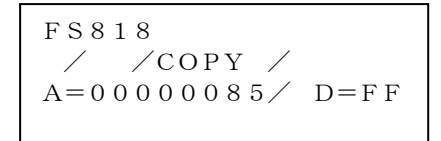

③同じように、所定のバイトのIDコードを入力します。

全IDコードが入力されると、LCD上のIDコードアドレスがブランクとなります。 IDコードの入力を変更する必要がある場合は、 | ▲ | | ■ | キーで、IDコードの確認と 変更を行って下さい。 設定したIDコードの確認後、| <sup>SEI</sup> | キーを押すと、ここでテンキーより入力したIDコー ドがカレントIDコードとしてNET IMPRESS内部に登録され、当該マイコンへID コードが出力されます。 ▲ ▼ SET

カレントIDコードは、NET IMPRESSの電源オフになるか、新たなカレントIDコー ドが登録されるまで有効です。

④出力されたIDコードに対し、マイコン側で"不正"の応答を返してきた場合、NET IMP RESSは、再度IDコードのキーボード入力シーケンスをはじめから開始されます。 複数回のIDコード送信に対して、不正(不一致)の応答が続くと、NET IMPRESSは デバイスファンクションの実行を中断します。(不一致が3回続くと、中断されます)

## 4.ターゲットシステムとの接続と専用コネクタ

### 4-1.信号一覧表

本コントロールモジュールをご利用いただいた場合のターゲットプローブコネクタ端の信号表を示し ます。

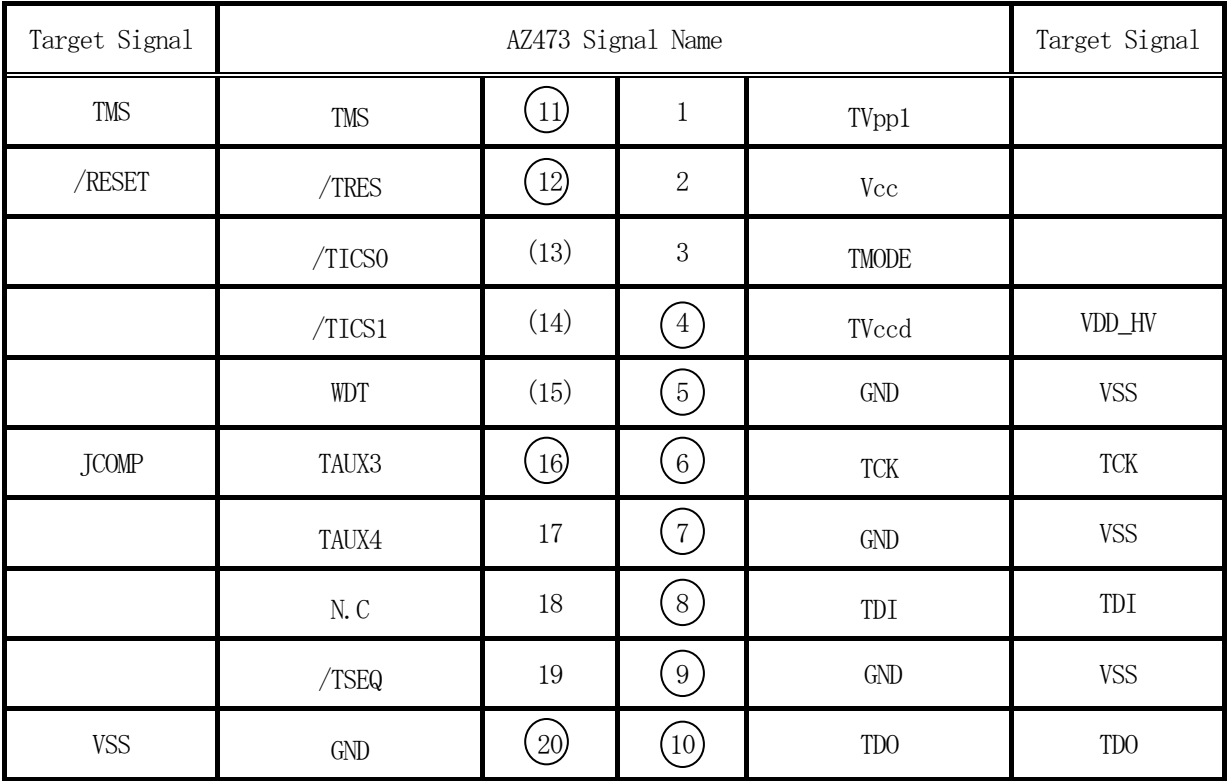

○ は、必ず接続していただく信号線です。

( )の信号線は、必要に応じてご利用ください。

○も( )も印がついていない信号ピンには、絶対にターゲットシステムの回路を接続しないで 下さい。

### 4-2.代表的な接続例

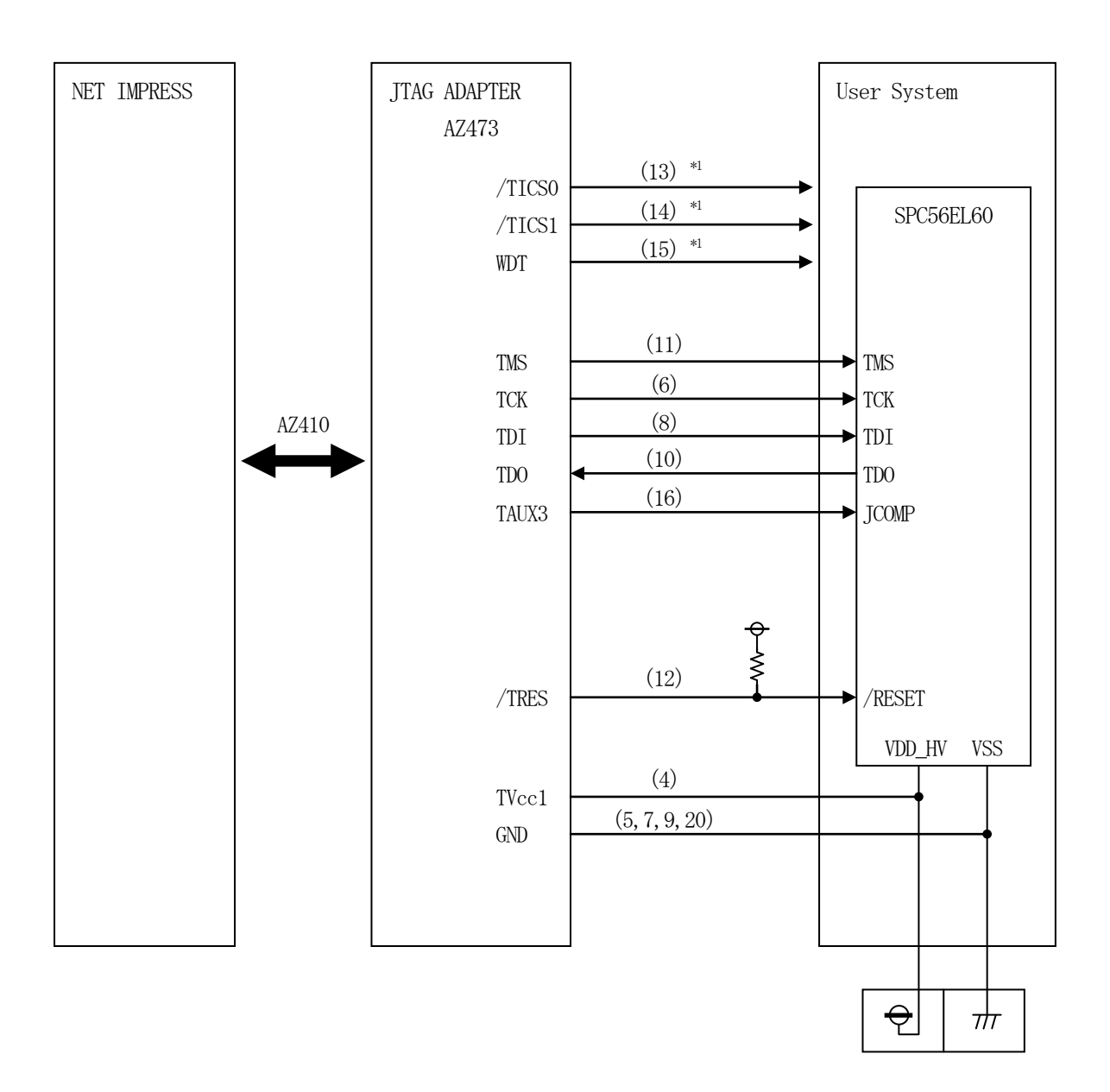

ターゲットシステムとの接続例

\*1:オプション機能です。

①"書き込みモード"など一部の書き込み信号がユーザシステムとの共用端子に定義されている場合に は、それらの信号のマルチプレクス回路をユーザシステムに実装してください。

/TICS0、/TICS1信号は、NET IMPRESSのデバイスファンクション実行時にだけ アサートされる信号です。

この信号によって共用端子に実装される信号切り替えを行います。

書き込み制御に使われるこれらの信号が、フラッシュマイコンから制御用専用信号線として定義され るターゲットシステムでは、マルチプレクス回路は不要です。

マルチプレクス回路をユーザターゲットシステムにいれていただくことにより、/TICS0、/T ICS1がネゲートされている時(デバイスファンクションを実行していない時)にNET IMPR ESSが接続されていない(コネクタを外した)状態と同一の条件をつくることができます。

②WDT信号端子には、WDT Period【 FUNC D5 】で設定されたクロック信号がNET I MPRESSより出力されます。

(常時出力:オープンコレクタ出力)フラッシュメモリ書き込み中に、所定のクロック信号が必要な ユーザ回路へ接続しご利用ください。

③AZ473の/TRES信号は、ターゲットシステム内でワイヤードオアをとり、マイコンの/RE SET端子に接続して頂けるよう、オープンコレクタ出力の信号としています。

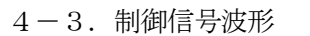

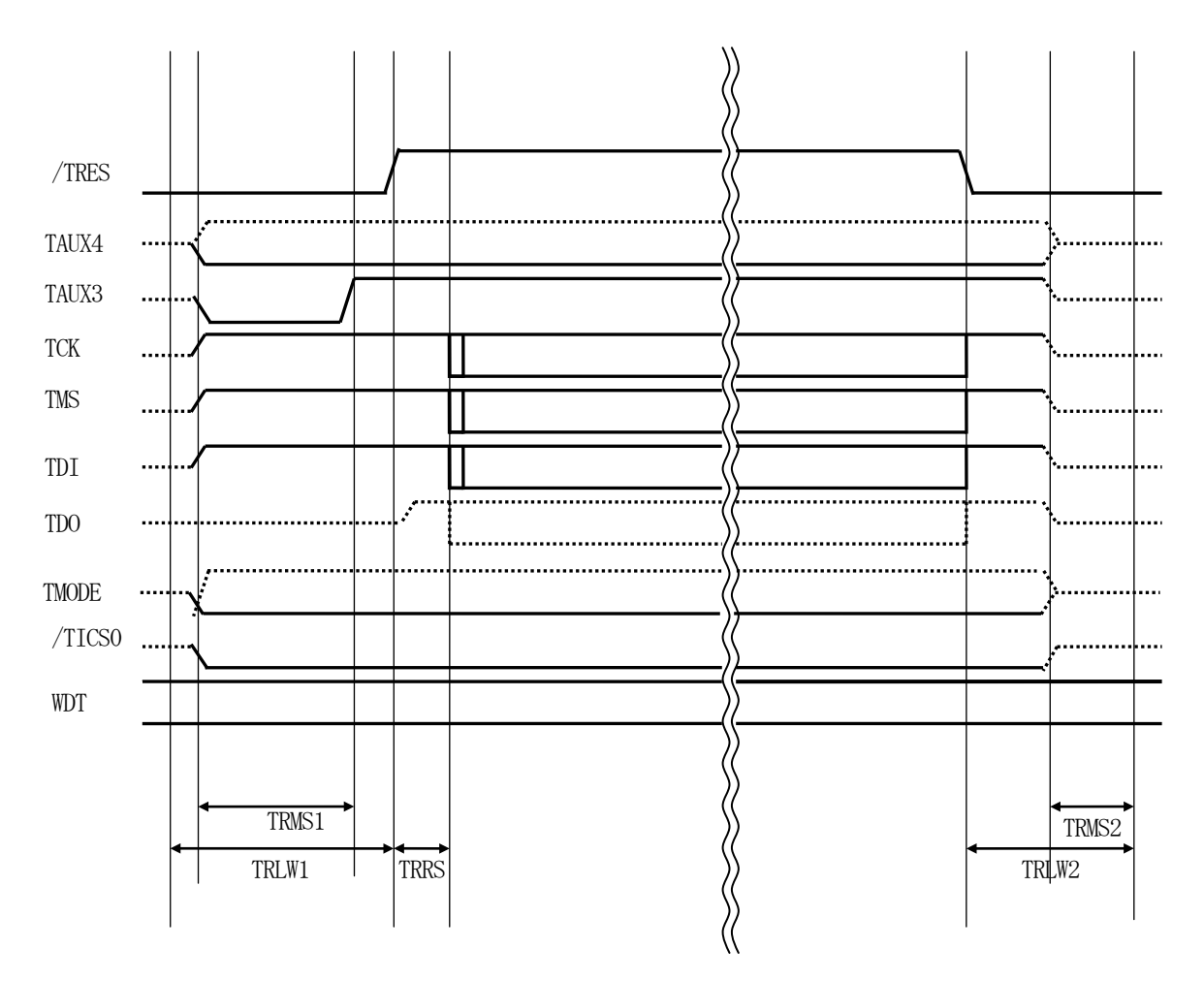

|                    | <b>IMPRESS</b> Spesification |
|--------------------|------------------------------|
| TRLW1              | $300$ ms $(Min)$             |
| TRI W <sub>2</sub> | $100$ ms $(Min)$             |
| TRMS1              | $200$ ms $(Min)$             |
| TRMS2              | $50$ ms $(Min)$              |
| <b>TRRS</b>        | $2.5$ ms $(Min)$             |

※1: "––––––––– "は、HiZを示します。

- ①フラッシュプログラマの電源投入後、ターゲットシステムの電源を入れてください。 フラッシュプログラマは、電源投入直後からリセット信号をアサートし、WDT出力を開始します。
- ②プログラムコマンドの起動によって/TICS0、/TICS1がアサートされ、フラッシュJTA Gテスト用のインタフェイスがターゲットシステム上でフラッシュプログラマ側に接続されます。 (JTAGテスト用のインタフェイス信号が他のユーザ回路から独立して常時フラッシュプログラマ
	- に専有されるシステムでは、本信号による信号切り替えは必要ありません)
- ③プログラミングモードが起動され、規定の通信回線を使ってNET IMPRESSとの通信を始めま す。通信は、あらかじめ設定されている通信条件で行います。

④プログラミング終了後、/TICS0、/TICS1をネゲートします。

⑤フラッシュプログラマはデバイスファンクション非実行中もリセット信号をアサートし続けます。 また、WDTも常時出力されます。

 $4-4.7$ ローブ

FS818を使ってプログラミングを行うためには、AZ473:JTAGアダプタが必要となりま す。(別売り)

このアダプタのご用命は、FS818コントロールモジュールとあわせまして、弊社又は 弊社代理 店までご相談下さい。

AZ473: ITAGアダプタの接続につきましては本インストラクションマニュアル、またはAZ 473インストラクションマニュアルをご参照下さい。

<AZ473:NET IMPRESS ←→ JTAG信号変換アダプタ> AZ473は、NET IMPRESSの標準入出力信号をJTAG信号に変換します。 このアダプタにより、JTAGプロトコルを用いたアクセスが可能なマイコンをサポートします。 下図にAZ473の構成概要を示します。

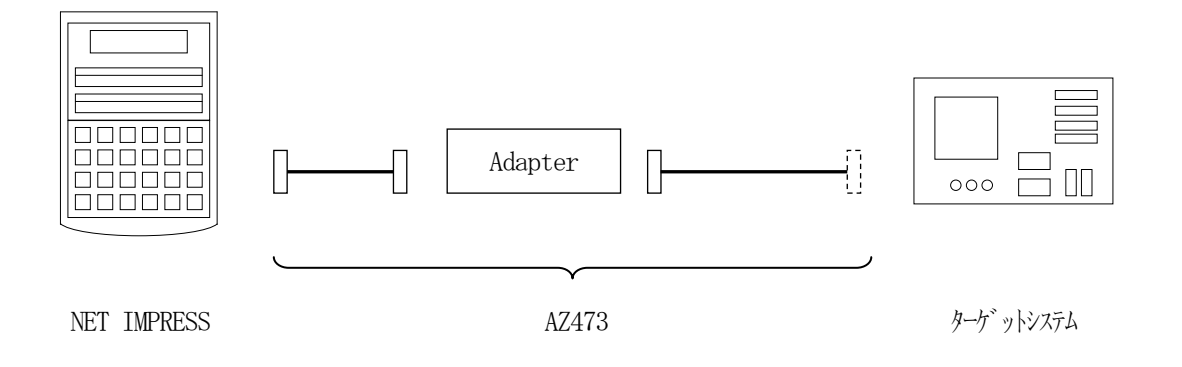

AZ473のユーザターゲット側末端は、コネクタが付いていません。お客様のターゲットシステム にあわせて、コネクタを付けて頂く必要があります。

## 5.代表マイコン以外への適用

- パラメータテーブルの変更方法 -

5-1.パラメータ変更(NET IMPRESSのキーボードを使って)

NET IMPRESSインストラクションマニュアル【 5-4. パラメータ設定】に示すファンク ションコマンドで規定されるパラメータ(ファンクションD1~DF)については、NET IMPRE SSのキーボード上で変更できます。

ターゲットシステムとの通信インタフェイスやご利用になるターゲットシステムの電源電圧などが この範囲に入ります。

## < ご注意 >

マイコン内に内蔵されるフラッシュメモリブロック構成など、設定事項が多岐にわたる対象マイコン 自体の変更は、NET IMPRESSのキーボードからは行えません。

(別売りのリモートコントローラ:AZ490をご利用ください。)

5-2. 対象マイコンの変更(別売りのリモートコントローラを使って)

弊社では、PCからNET IMPRESSをリモート制御するためのリモートコントローラ (AZ490)を別売りしております。このリモートコントローラでは、NET IMPRESSの リモートコントロール機能のほかに、パラメータテーブルの設定、確認ができます。

リモートコントローラでは、パラメータテーブルを個々に設定する事ができ、変更可能なパラメータ 設定対象は、以下のパラメータが含まれます。

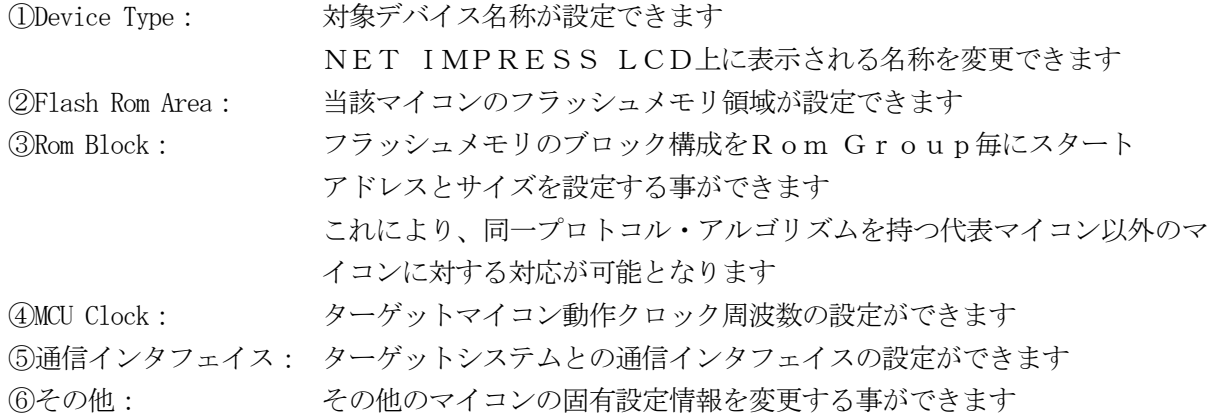

5-3.リモートコントローラによるパラメータの変更方法

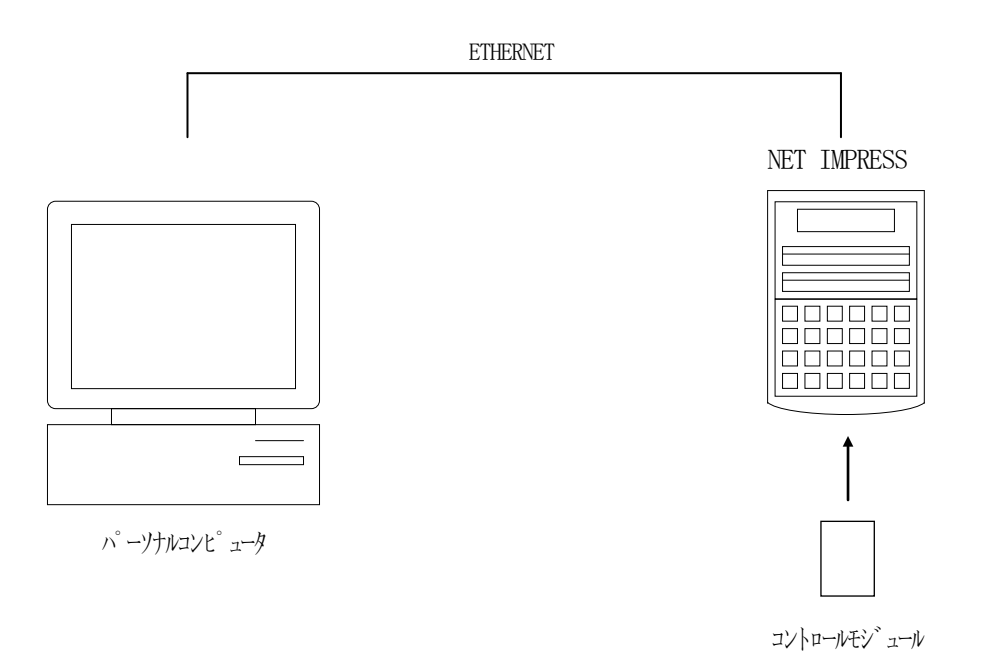

パーソナルコンピュータ(IBM-PC)とNET IMPRESSをETHERNETケーブル (10BASE-T)で接続します。

NET IMPRESSには、ターゲットマイコン用のコントロールモジュールを実装しておきます。 パーソナルコンピュータ(Windows環境)上で、リモートコントローラを動作させることで、 NET IMPRESSに実装されたコントロールモジュールのパラメータテーブルを変更/確認 することができます。

リモートコントローラ (AZ490) では、パラメータの一括ロード/セーブが行えます。 一括してセーブすることができますので、同系列の各種デリバディブマイコンへのパラメータテーブル 変更を容易に行うことができます。

また、この機能を使い、弊社ホームページよりダウンロードしたマイコンパックをコントロール モジュールにロードすることが容易に行えます。

## 6.定義体交換機能

### 6-1.定義体交換機能概要

コンパクトモジュールの機能として異系列の書き込み仕様をもつマイコンに対しても、コントロール モジュールの交換なしに、リモートコントローラ(AZ490)の定義体のダウンロード機能を使用し て、スピーディな段取り換えを行うことができます。

この定義体交換機能は、コンパクトモジュールに定義体ライセンスを付加することにより、他の書き 込み仕様をもつマイコンに対応するコンパクトモジュールに交換することができます。

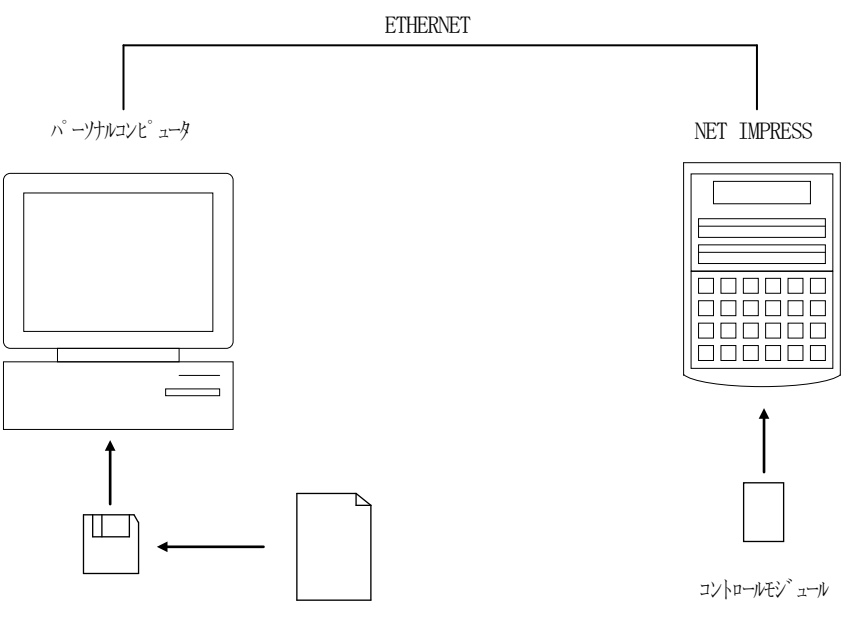

定義体ファイル(XXX.CM)

### 6-2.定義体交換方法

定義体ライセンスが付加された、コンパクトモジュールをNET IMPRESSに実装された状態に して、リモートコントローラ(AZ490)の定義体ダウンロード機能(File Transfer画 面の、Load Definition Program機能)により、コントロールモジュールの定義 体交換を行います。(NET IMPRESS単体では、この機能はご利用できません)

定義体ライセンスをご購入時に、弊社より提供されたメディアの中にある定義体ファイル(xxx. CM)をこの機能により、コンパクトモジュールにダウンロードすることとなります。

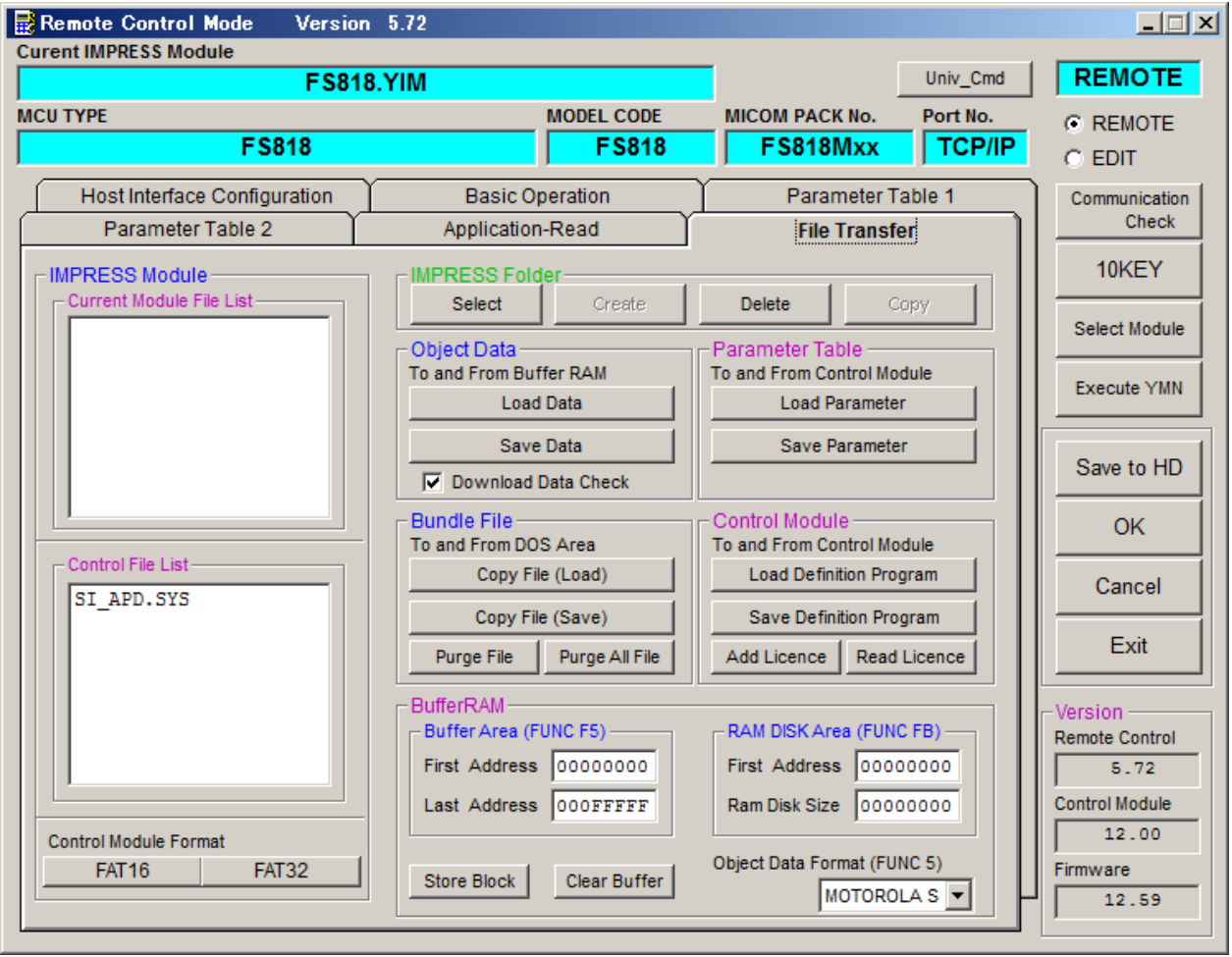

## 7.FS818固有のエラーメッセージ

#### 7-1.概要

本コントロールモジュールでは、デバイスファンクション実行時の異常終了時に、特定のエラー メッセージを出力します。

本章に記載されている以外のエラーメッセージについてはNET IMPRESSのインストラク ションマニュアルをご参照ください。

## 7-2.エラーメッセージ一覧

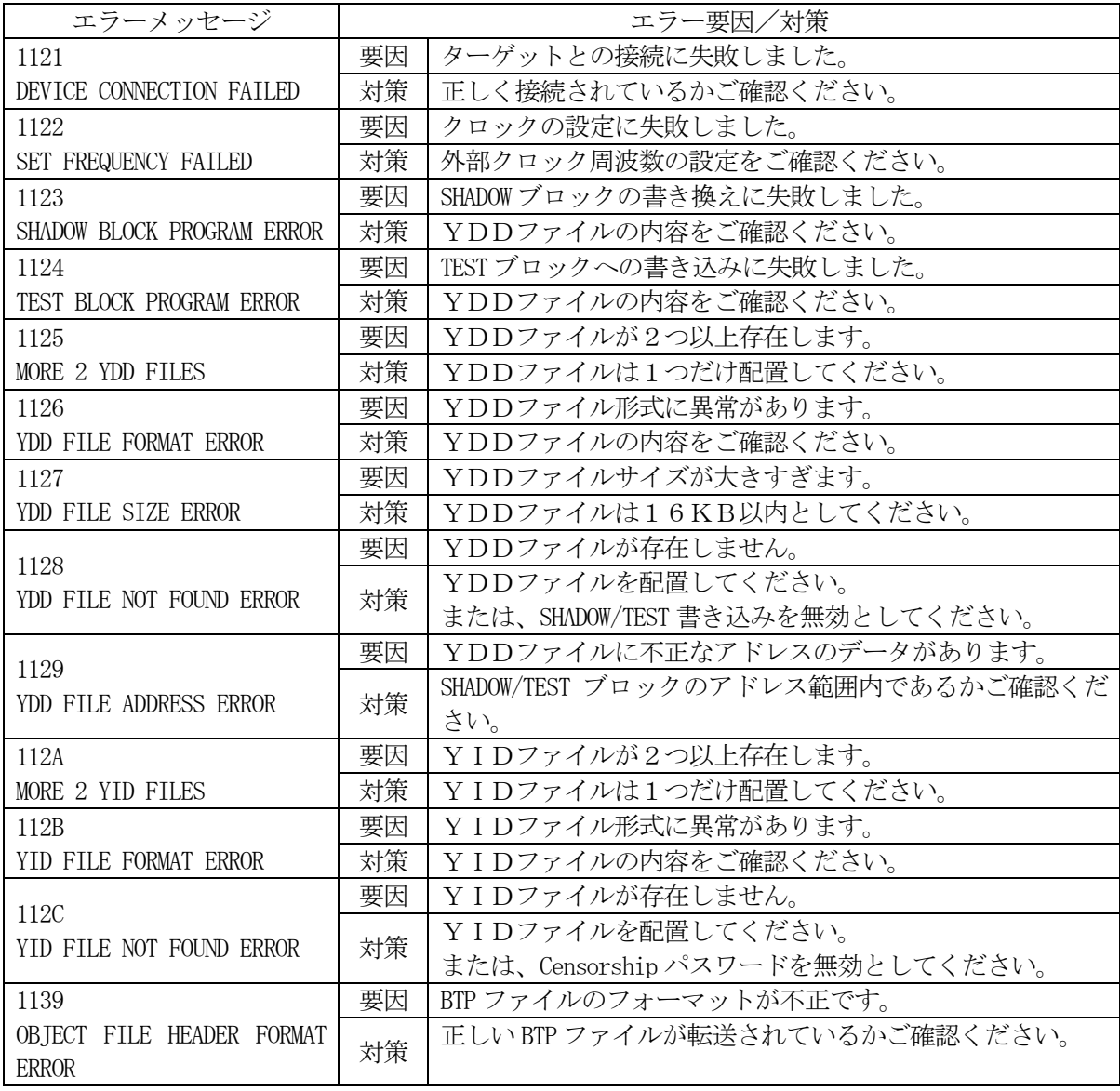

## 8.ご利用上の注意

- ①本コントロールモジュールは、弊社フラッシュマイコンプログラマ専用のコントロールモジュールで す。弊社、フラッシュマイコンプログラマ以外ではご使用にならないでください。
- ②本コントロールモジュールは指定されたフラッシュマイコン専用のものです。
- 他のマイコンへの書き込みには、書き込みを行うマイコン専用のコントロールモジュールをご利用く ださい。マイコンとコントロールモジュールとの対応を誤って使用すると、ターゲットシステムを破 壊する恐れがあります。
- ③NET IMPRESSは、ターゲットシステムとのインタフェイスIC(アダプタ内部IC)電源用 に数mAの電流をTVccd端子より消費いたします。
- ④コントロールモジュール(コンパクトフラッシュカード)は、絶対にイニシャライズ(フォーマッテ ィング)しないでください。 イニシャライズされますと、コントロールモジュール内の定義体(コントロールプログラム)も消去 されてしまいます。
- ⑤デバイスファンクション又は、ファンクション実行中には、コントロールモジュールの脱着は、行わ ないでください。 コントロールモジュールアクセス中に、脱着してしまいますとコントロールモジュールを破壊する恐 れがあります。
- ⑥フラッシュマイコンプログラマは、コントロールモジュールを実装した状態で動作します。